No. CW-II-30/17/2021-CW-II (e-94644) Government of India Ministry of Women and Child Development (Child Welfare-II Section)

Room No. 310, A- Wing, Shastri Bhawan, New Delhi - 110 001. Dated: 27<sup>th</sup> July, 2023.

To,

The Principal Secretaries/Secretaries, WCD/SJE/Social Welfare, (All States/ UTs)

# Subject: PM CARES for Children Scheme – Activation of PM JAY Health Cards of Children Covered under the Scheme - reg.

Madam/Sir,

I am directed to say that the PM CARES for Children Scheme launched on 29<sup>th</sup> May 2021 for the Children with the aims to support children who have lost both the Parents or legal Guardian or Adoptive Parents or Surviving Parent to COVID-19 pandemic during the period starting from 11<sup>th</sup> March 2020 to 5<sup>th</sup> May, 2023. The objective of the Scheme is to ensure comprehensive care and protection of children in a sustained manner, and enable their wellbeing through health insurance, empower them through education and equip them for self-sufficient existence with financial support on attaining the age of 23 years.

2. As per Para 6(iii) of Guidelines on PM CARES for Children Scheme, provision of Health Insurance is provided as under:

a. All children will be enrolled as a beneficiary under Ayushman Bharat Scheme (PM-JAY) with a health insurance cover of Rs. 5 lakhs.
b. It shall be ensured that the child identified under PM CARES for Children scheme receives benefits under PM JAY

3. It is informed that Ayushman Health Insurance Cards have been issued by National Health Authority (NHA) to all 4418 eligible children under the Scheme and have been delivered by Department of Posts to the concerned office of District Magistrates having Children under the Scheme. The Health Cards have been handed over to children by the District Magistrates.

4. NHA has informed that as on 20.07.2023, only 825 Children have activated their Health Cards through Beneficiary Identification System. A notification regarding activation of Health Cards by 31<sup>st</sup> July, 2023 was also forwarded to all District Magistrates on 18<sup>th</sup> July 2023 through PM CARES for Children Scheme Portal.

5. In view of above and since the matter is being followed by PMO regularly, it is requested that necessary instructions may be issued to all concerned officers for activation of the Ayushman Health Cards of all children registered under PM CARES for Children Scheme at the earliest, as per guidelines and SOP issued by NHA during the National Consultation Meet on Child Protection for DMs & ADMs on 30<sup>th</sup> June 2023. SOP for the same has been uploaded on portal which is enclosed at **Annexure-I** 

6. This issues with the approval of competent authority.

Yours faithfully,

Munjulathet

(Manoj Kumar Prabhat) Under Secretary to the Government of India

### Copy for information and necessary action to:

District Magistrates (All States/ UTs)

Copy for information to:

- 1. CEO, National Health Authority, 9th Floor, Tower-I, Jeevan Bharati Building, Connaught Place, New Delhi – 110001.
- 2. Nodal Officer, National Health Authority, 9th Floor, Tower-I, Jeevan Bharati Building, Connaught Place, New Delhi – 110001.
- Sr. Technical Director, NIC, MWCD, Room No.625, 6<sup>th</sup> Floor, Shastri Bhawan, New Delhi- for information and necessary action

# **User Manual for BIS**

## 1. Beneficiary Identification System (BIS) Process Flow

Ayushman cards provided to beneficiaries of PM CARES for Children scheme are inactive and those may be activated at the empaneled hospital after e-KYC authentication. The existing AB PM-JAY BIS module is to be used for the authentication of PM CARES for children scheme beneficiaries. Activation of Ayushman card is one-time activity only for the beneficiary.

The following mechanism will be used for PM CARES for Children scheme beneficiary verification.

- Pre-printed PVC card with PM-JAY ID has been issued to the eligible beneficiary of PM CARES for Children scheme.
- PM CARES for children scheme beneficiaries to avail services, the beneficiary must present their Ayushman card/ PM-JAY ID/Beneficiary ID at the empaneled EHCP.
- To confirm the identity, Aadhaar-based eKYC is mandatory to complete the authentication process.
- Once the card is approved in the system by the NHA-authorized ISA at L1 approver level or L2 approver level, the beneficiary can avail cashless healthcare services at the EHCP.
- Card print option will also be available.

The process flow for verification PM CARES for Children beneficiaries is depicted below.

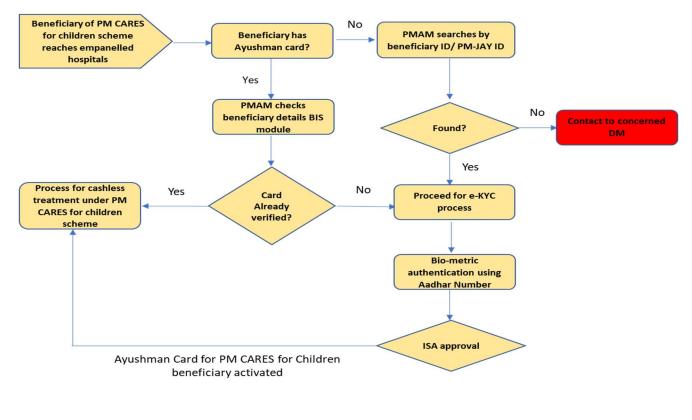

#### Step-by-step process for Beneficiary Identification System (BIS)

<u>Step 1</u>: After logging in, PMAM to use the "Search Beneficiary" functionality available on the left menu for searching beneficiaries in the system

**<u>Step 2</u>**: Select Scheme from the drop-down as "PM CARES for Children Scheme

<u>Step 3</u>: Search using the *PM-JAY ID* or *Beneficiary ID* 

<u>Step 4</u>: Enter PM-JAY ID or Beneficiary ID & search

|                                                             | BENEFICIARY IDENTIFICATION                                                | N SYSTEM                           |                                | Md Hamid Raza 🔊 -                      |
|-------------------------------------------------------------|---------------------------------------------------------------------------|------------------------------------|--------------------------------|----------------------------------------|
| BIS, Click on<br>Search<br>Beneficiary on the<br>left menu. | Ministry of Health<br>Governmer                                           | on<br>Family Welfare<br>t of India |                                | pational<br>health<br>authority        |
| Select Scheme                                               | ▶ Home                                                                    | Search Beneficiary                 |                                | Selected Scheme: PM Cares for Children |
| from the drop<br>down                                       | Search Beneficiary                                                        | Scheme                             | PM Cares for Children 🗸        |                                        |
| Search using the                                            | <ul> <li>Approved Beneficiaries</li> <li>Pending Beneficiaries</li> </ul> | Search Parameter*                  | Select V<br>Select<br>PMJAY ID |                                        |
| Ayushman ID or                                              | Rejected Beneficiaries                                                    |                                    | BENEFICIARY ID                 |                                        |
| Beneficiary ID.                                             | Print Golden Cards                                                        |                                    |                                |                                        |
| Enter Ayushman<br>ID or Beneficiary                         | 🕑 Sign Out                                                                |                                    |                                |                                        |
|                                                             |                                                                           |                                    |                                |                                        |

**<u>Step 5</u>**: After searching the PM-JAY/Beneficiary ID, details of the beneficiary will be displayed on the screen, then click on "Collect KYC" option & proceed.

| tails of<br>neficiary       | Ministry of Heall<br>Governm                  | e at<br>h & Family Welfare<br>ent of India | AN - JAN               |               | Refer and | <b>national</b><br>health<br>authority |
|-----------------------------|-----------------------------------------------|--------------------------------------------|------------------------|---------------|-----------|----------------------------------------|
| played on the reen by using | ▶ Home                                        | Search Beneficiary                         |                        |               |           | Selected Scheme: PM Cares for C        |
| ushman ID or                | Search Beneficiary                            | Scheme                                     | PM Cares for Children  | ~             |           |                                        |
| neficiary ID                | Approved Beneficiaries                        | Search Parameter*                          | BENEFICIARY ID         | ~             |           |                                        |
|                             | Pending Beneficiaries                         | Enter Beneficiary ID for PM CARES          |                        |               |           |                                        |
|                             | Rejected Beneficiaries     Print Golden Cards | BENEFICIARTID                              | Search Reset           |               |           |                                        |
|                             | D Sign Out                                    | PM                                         | CARES FOR CHILDREN - B | ENEFICIARY ID |           |                                        |
|                             |                                               | Name Fathe                                 | Name Date of Birth     | Year of Birth | Gender    |                                        |
| ck on Collect               |                                               |                                            |                        |               |           | Collect KYC                            |

#### **<u>Step 6</u>**: PMAM to select Aadhaar option for e-kyc process

|          | BENEFICIARY IDENTIFICATION SYSTEM |        |                            | Md Hamid Raza 🔍 -                      |
|----------|-----------------------------------|--------|----------------------------|----------------------------------------|
|          | Second Parallel Provide Station   | AN JAY | eath<br>heath<br>authority |                                        |
|          |                                   |        | X Add Family Details       | Selected Scheme: PM Cares for Children |
|          | Beneficiary Documents Upload      |        |                            |                                        |
|          | Member ID:                        |        | Family ID:                 |                                        |
|          | MOTHER NAME                       |        | GENDER                     |                                        |
| Click on | YEAR OF BIRTH                     |        |                            |                                        |
| Aadhaar  | Celect ID TYPE                    |        |                            |                                        |
|          |                                   |        |                            |                                        |
|          | <u> </u>                          |        |                            |                                        |
|          |                                   |        |                            |                                        |

Aadhaar Consent text for linking PM-JAY ID with Health ID I hereby declare that I am voluntarily sharing my identity information / Aadhaar Number / Virtual ID issued by UIDAI with National Health Authority (NHA) for the purpose of creating and linking my PM-JAY ID with Health ID. I understand that upon successfully creation and linking both cards, I stand to avail benefits under Ayushman Bharat Pradhan Mantri Jan Aarogya Yojana (AB-PMJAY) and related benefits under Ayushman Bharat Digital Mission. Laiso authorize NHA to use m Addamar number / Virtual ID for performing Adamar based authentication with UIDAI and sore my e-KYC Information as per the provisions of Admaar Act, 2016 read with Regulations and Amendments as may be updated from time to time only for the above purpose. I understand that UIDAI will share my e-KYC (Name, Address, Age, DoB, Gender and Photograph) details with NHA on successful authentication. I also understand that my e-KYC (Information excluding Adamar number / Virtual ID / UID Token will be made available to empanelled hospitals, insurers, insurance agencies (ISAs), State Health Agencies (SHA) and entities (such as Consent for creating Healthcare Information Providers (HIPs), Healthcare Information Users (HIUs), Consent Managers, Healthcare Repository Providers (HRPs), and Health Lockers as specified under National Digital Health Ecosystem (NDHE)), post my consent and authentication. Further, I give my consent to use my e-KYC details for following Ayushman · Enrollment into the AB-PMJAY Scheme (ABHA/ Golden record generation) Bharat Availing benefits under AB-PMJAY and ABDM scheme at any of the empanelled hospital. Health . The purpose of Data Analytics by NHA. · Enabling the healthcare services across NDHE Account · Verifying eligibility under other schemes of Government of India I have been duly informed about the option of creation of AB-PMJAY ID and ABHA No. without using my Aadhaar details. However, I have consciously taken the decision to use Aadhaar number (UID) / Virtual ID (VID) for the purpose of availing benefits under AB-PMJAY and ABDM. I also understand that my Aadhaar number may be used to verify my information available with SECC, RSBY and other databases as required by the scheme. I reserve the right to revoke the given consent at any point of time from National Health Authority. OYes I wish to create/link my ABHA with PMJAY ID Proceed I Disagre

Step 7: Aadhar consent for linking PM-JAY ID with Health ID (ABHA ID), click on "Yes"

Step 8: Enter mobile number as per the option provided Self, Family or Others

Note:- In case of "Self" option, OTP will be sent to the entered mobile number & same needs to be verifed. If family or others is selected then OTP will not be sent to the entered number.

Proceed as per the selected option.

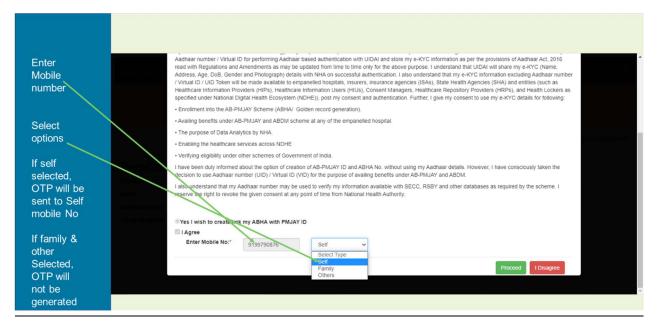

Step 9: Aadhaar-based authentication: PMAM takes verbal consent for Aadhaar e-KYC authentication

- a) Select one of the Aadhaar 'biometric authentication' option from the dropdown
  - Fingerprint-based (using Fingerprint Scanner)
  - Iris scan based (using Iris Scanner)
  - Aadhaar OTP (This option should be used for the children below 5 yrs. of age who does not have biometric authentication)

|                                                     | BENEFICIARY IDENTI                                 | FICATION SYSTEM                                      |                                                                   |                                     |                                | Md Hamid Raza 🔕 -                      |
|-----------------------------------------------------|----------------------------------------------------|------------------------------------------------------|-------------------------------------------------------------------|-------------------------------------|--------------------------------|----------------------------------------|
|                                                     | Wanny                                              | E Handra & Granda Mitters<br>Handra & Granda Mitters |                                                                   |                                     | national<br>heath<br>authority |                                        |
|                                                     |                                                    | ◆ Add Personal Details ocuments Upload               |                                                                   | X Add Family Detai                  | lls                            | Selected Scheme: PM Cares for Children |
|                                                     | Member ID:<br>NAME<br>MOTHER NAME<br>YEAR OF BIRTH |                                                      |                                                                   | Family ID:<br>FATHER NAME<br>GENDER |                                |                                        |
| Select<br>option for<br>Aadhaar ———<br>verification | SELECT                                             | Select ID TYPE.*  Addhaar                            | Select Mode<br>FINGER PRINT<br>IRIS<br>AADHAAR OTP<br>Select Mode |                                     |                                |                                        |
|                                                     |                                                    |                                                      |                                                                   |                                     |                                |                                        |

**<u>Step 10</u>**: Post Aadhaar-based authentication, details of the beneficiary will be displayed on the screen. Select the relation name & other fields & submit

|                           |                           | Name Date of Birth                                                                                 |
|---------------------------|---------------------------|----------------------------------------------------------------------------------------------------|
|                           | Contraction of the second | Gender Address                                                                                     |
|                           | 2010/1100/201/1010000     |                                                                                                    |
| Select the                |                           | Additional and Locational Information as per eKYC Relation Name*> Father Name > ScOmmersonmersongh |
| correct                   |                           | Rural / Urban*                                                                                     |
| option                    |                           | Urban 🗸                                                                                            |
|                           |                           | State* District*                                                                                   |
|                           |                           | Village                                                                                            |
|                           |                           | Kishanganj                                                                                         |
| Submit BIS<br>request for |                           | PIN CODE                                                                                           |
| approval                  |                           | 821105                                                                                             |
|                           |                           | SUBMIT                                                                                             |
|                           |                           |                                                                                                    |

| La<br>Gen<br>Ma<br>Additor<br>Relatio<br>Rural /<br>Rura | al and Locational Informatio<br>I Name:* Father Name ~ | n as per eKYC  | ncel |
|----------------------------------------------------------|--------------------------------------------------------|----------------|------|
| State*                                                   |                                                        | District*      |      |
| BIHA                                                     | ۲ ۲                                                    | BUXAR          | ~    |
| Sub-Di                                                   | trict*                                                 | Village        |      |
| Selec                                                    | t Sub-Districts 🗸                                      | Select Village | ~    |
| PIN CO                                                   | E                                                      |                |      |
| 11004                                                    | 3                                                      |                |      |
|                                                          |                                                        |                |      |
|                                                          | SUB                                                    | т              |      |
|                                                          |                                                        |                |      |
|                                                          |                                                        |                |      |

**<u>Step 11</u>**: On submission, system would ask PMAM for confirmation. Click on OK

**<u>Step 12</u>**: Subsequently, beneficiary data is saved and forwarded for approval.

| Sub-District* Village<br>Select Sub-Districts Select Village Select Village<br>PIN CODE<br>122011 |
|---------------------------------------------------------------------------------------------------|